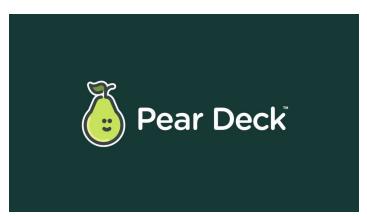

# QUICK REFERENCE GUIDE

**Goal**: Upgrade your Google Slides to make it more interactive, guide your students through your presentation, all while conducting checks for understanding (formative assessment).

Choose the Add-On while in Slides.

Pear Deck is an add-on to Google Slides. This means Slides have to be open. Watch here.

#### **Launching Pear Deck:**

- 1. Open the Google Slide presentation that you would like to update **or** start from scratch by opening a blank slide.
- 2. Then choose Pear Deck in your Menu bar.
- 3. If Pear Deck does not appear in your menu- bar, be sure to sync your account.
- 4. Go to your profile to sync your account.
- 5. If you still have trouble, please contact your technology coordinator.

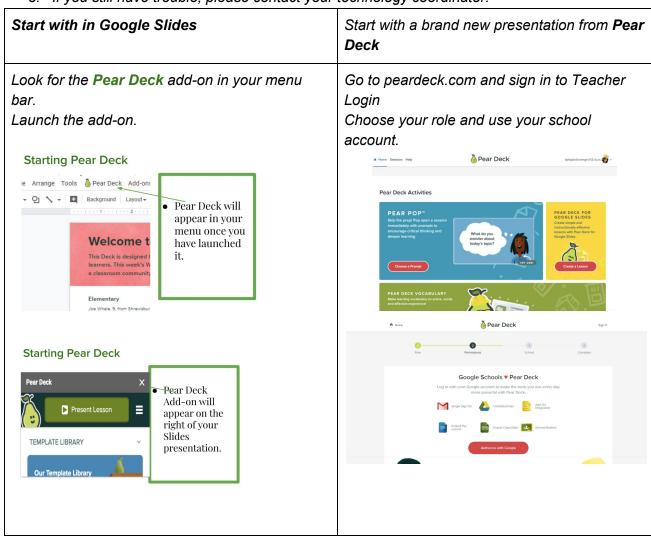

#### **Designing your Pear Deck**

1. You have the option to choose *basic slides* and then customize them on your own **OR** simply find them in the *Template Library* \* *I strongly suggest you start with the template library*.

There are 6 Types of Questions found in the Template Library. They can be found under "Ask Students a Question"

- 1. Text
- 2. Multiple Choice
- 3. Numbers
- 4. Draw
- 5. Draggable
- 6. Website

# **Finding Templates in the Template Library**

- 1. Social Emotional
- 2. Social Studies
- 3. ELA
- 4. Science
- 5. World Language
- 6. Math
- 7. Beginning of Lesson, During, End
- 8. Instruction Slides
- 9. Transition Slides

#### Modifying the Templates by the type of question

- 1. Be sure the slide is selected
- Then choose "Ask Students a Question"
- 3. Choose the one you want
- 4. Double check in the notes area on the bottom of the slide
- 5. Modify the slide as needed

# **Presenting your Pear Deck Session**

- You will choose PRESENT on Pear Deck rather than the actual presentation.
- Wait for all students to join before presenting
- Use the link or the code (Code expires after 5 min, so best to use the link)
- Show /Hide Responses during the session
- Delete responses via Teacher Dashboard
- Add slides during the presentation "on the fly" using Pear Pops Watch here
- Turn on Closed Caption is an option, but has to before the session starts.

# \*\*Tips for Using Google Meet with Pear Deck Watch here

- Present your Window rather than your entire Desktop
- Use a second device to present the Teacher Dashboard or use split screens to see the presentation and monitor responses
- Ask students to split their screen as well

# **Ending Your Session & Using Takeaways**

- Choose to save the session or not
- Name It using the Period

- It will appear in your Drive
- Send to students for reflection
- Go to your main page to view all sessions
- Takeaways can be found in your Google Drive
- Pear Deck automatically creates folders for you

#### Other Advanced Features:

Add Audio to your Pear Deck

#### Other Pear Deck Integrations:

Weekly Wonders - Articles with video and activities. Great for self-paced!

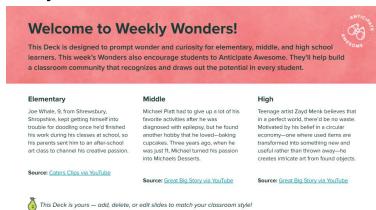

- Use EDpuzzle video and answer questions without leaving your Pear Deck Session
- Play Kahoot on Pear Deck, create a Kahoot pertaining to your lesson and implement it.

#### Featured Pear Decks

- Be Internet Awesome
- Pear Deck Vocabulary

# Helpful Videos

Watch How Pear Deck Works!

https://www.youtube.com/watch?v=xliCN6mGZvM&feature=youtu.be

**Creating your own Pear Deck from Scratch** 

https://www.youtube.com/watch?v=9PJgsa-fnmA

5 Pear Deck Settings that you Need to turn on:

https://app.peardeck.com/home/settings

**Past Sessions:** 

https://app.peardeck.com/home/sessions

Pear Deck's Blog:

https://www.peardeck.com/blog

https://www.peardeck.com/learn-pear-deck

**Presented** by *Tera Phipps*, Technology Coordinator @ **Orange Prep** Feel free to contact me for support at phippste@orange.k12.nj.us